Para acceder a la configuración de la cuenta

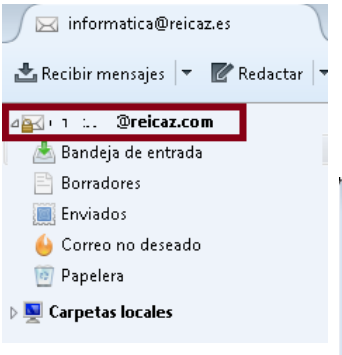

Pulsamos con el botón derecho del ratón sobre el nombre de la cuenta y pulsamos **Configuración**. Aparece la ventana de configuración, se va al menú **Configuración del servidor** y se dejan los parámetros como indicamos en la imagen siguiente.

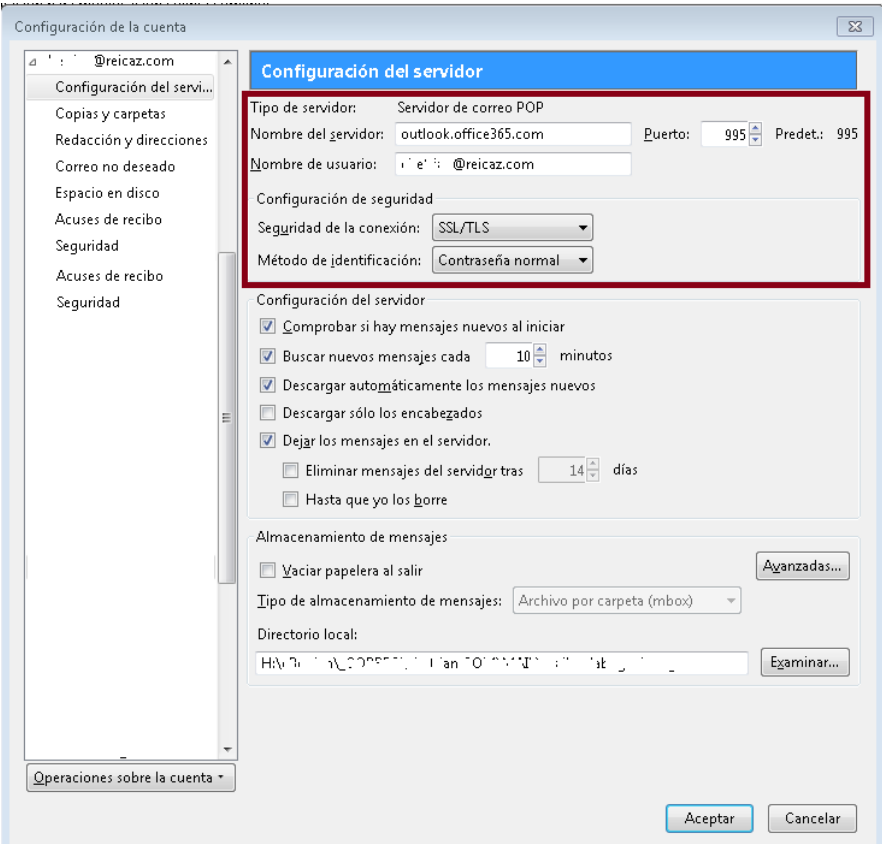

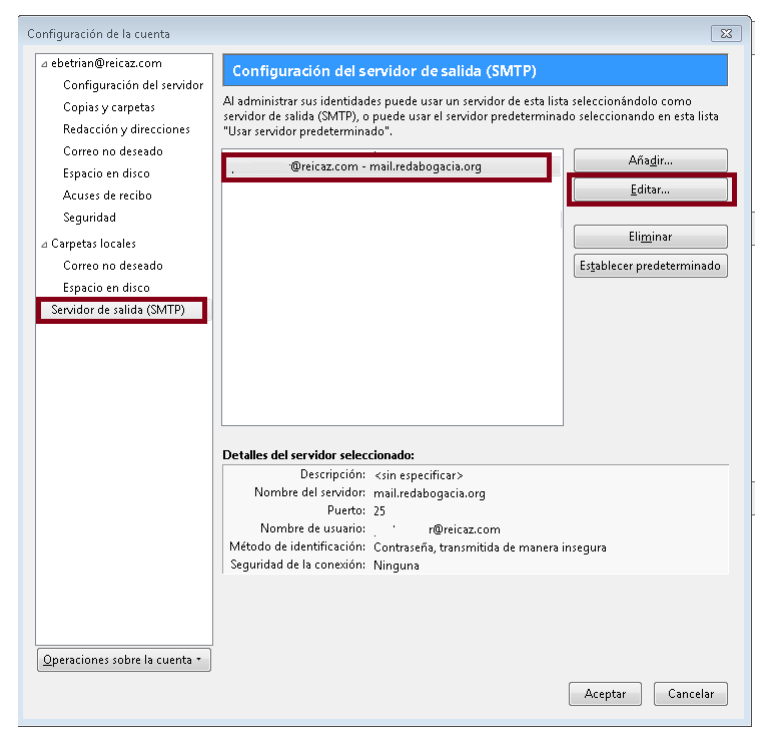

Se va al menú **Servidor de Salida** se marca el servidor de mail.redabogacia.org y se pulsa **Editar**.

Se completa de la siguiente manera.

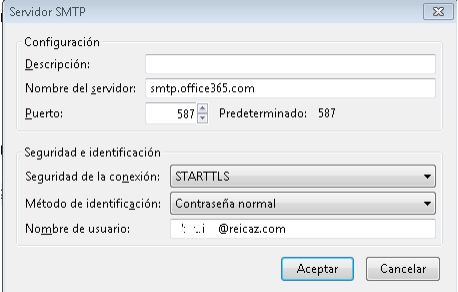

Se pulsa **Aceptar** en todas las ventanas para que se cierren.